# Opis techniczny Elektronicznego Systemu Przekazywania Informacji (ESPI)

# Spis treści

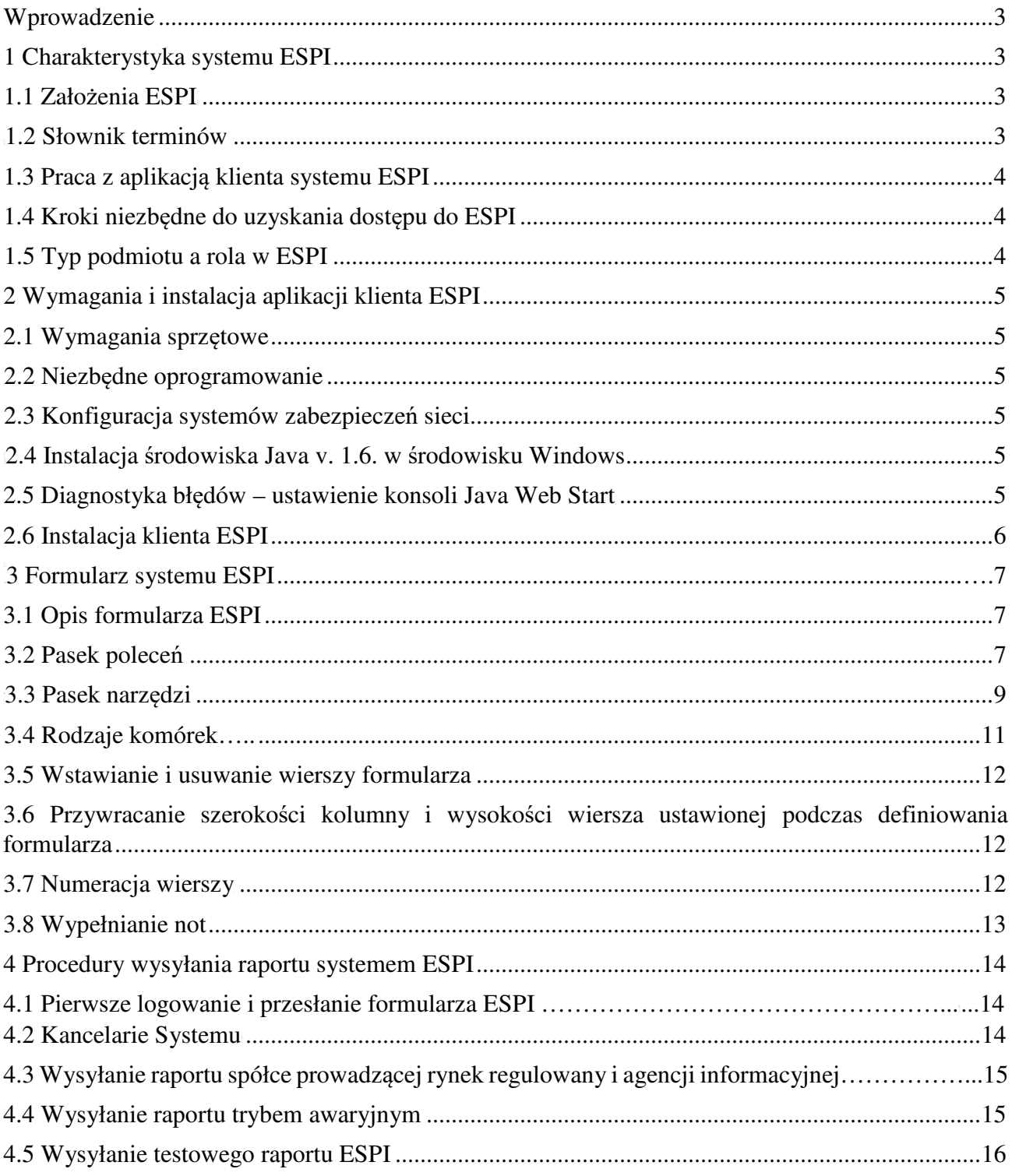

## Wprowadzenie

Dokument ma na celu przedstawienie idei oraz technologii użytych w systemie sprawozdawczości elektronicznej ESPI. Zawiera opis podłączenia do Systemu, wysyłania z jego pomocą raportów.

 System ESPI obejmuje swoją funkcjonalnością wszystkie aspekty pracy z formularzami raportów elektronicznych, począwszy od zdefiniowania struktury danych raportu, budowanie arkuszy formularzy elektronicznych dla raportów, wprowadzanie danych przez podmioty sprawozdawcze do formularza, aż po przetwarzanie danych przesłanych w postaci raportów.

System ESPI wprowadza mechanizmy pozwalające na bardzo elastyczną pracę z formularzami oraz raportami na każdym etapie prac nad nimi,

Szczegółowe zasady przystąpienia do systemu i korzystania z niego określa Regulamin korzystania z ESPI.

# 1 Charakterystyka systemu ESPI

## 1.1 Założenia ESPI

- Wykorzystanie taksonomii pozwalających Komisji na analizę przesłanych danych oraz generowanie wszelkiego rodzaju zestawień, w oparciu o nadesłane przez emitentów raporty,
- Pobieranie formularzy elektronicznych oraz wysyłanie sprawozdań finansowych realizowane jest poprzez sieć Internet z użyciem protokołów HTTP i HTTPS,
- Generowanie zestawień o nienadesłanych w terminie raportach oraz generowanie zestawień informujących o nie nadesłaniu wymaganych prawem informacji,
- Formatem dokumentów formularzy oraz raportów jest język XML,
- Aplikacja służąca do wprowadzenia danych może być uruchamiana na różnych platformach sprzętowych i programowych dzięki wykorzystaniu języka Java.

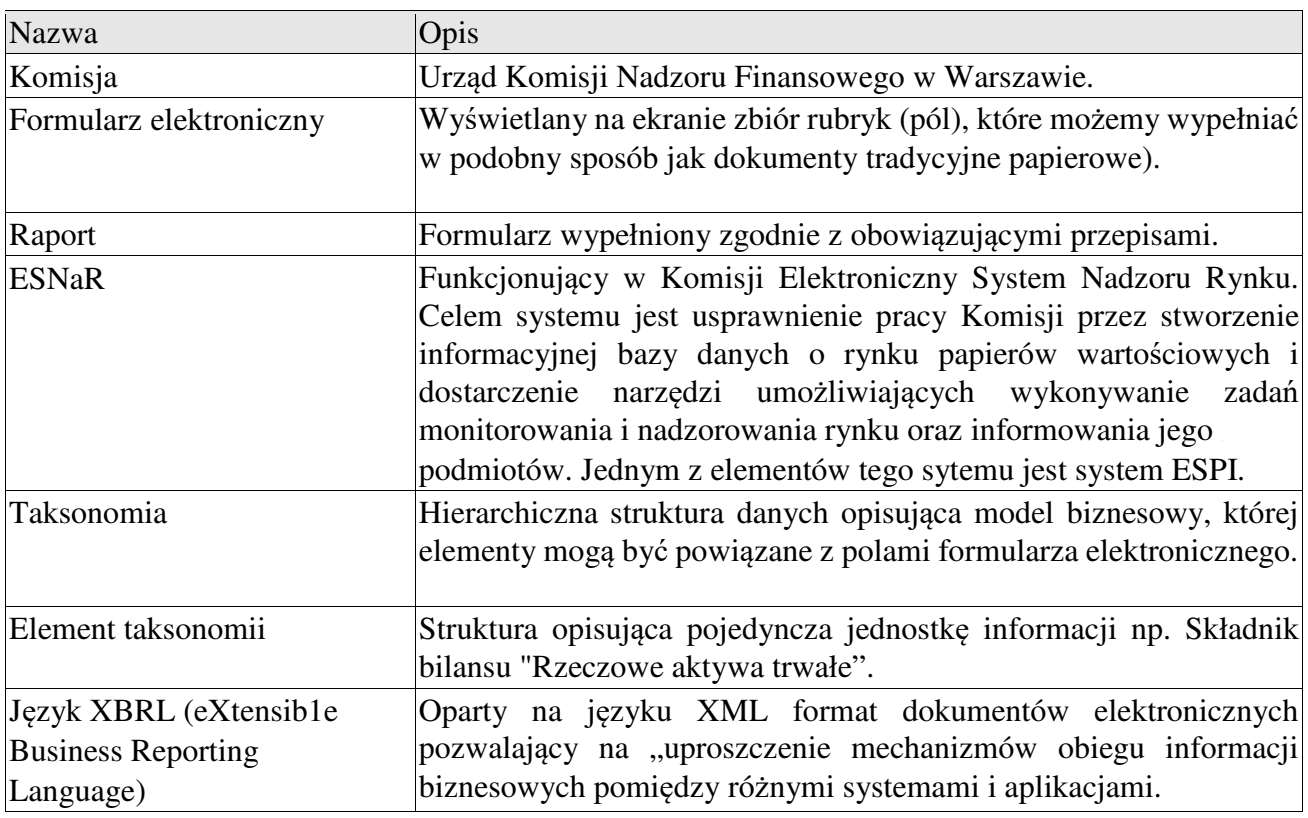

## 1.2 Słownik terminów

#### 1.3 Praca z aplikacją klienta systemu ESPI

Formularze raportów oraz taksonomie stworzone w systemie ESPI są publikowane przez Komisję na "Stronie publikacji formularzy" Podmiot chcąc wypełnić obowiązek sprawozdawczy pobiera formularz oraz aplikację kliencką systemu ESPI z serwera Komisji na lokalny komputer. Aplikacja automatycznie otwiera wybrany formularz w formie gotowej do edycji.

W celu rozpoczęcia pracy z formularzami elektronicznymi systemu ESPI, konieczne jest zalogowanie się do systemu. Logowanie ma na celu uzyskanie danych identyfikujących podmiot nadsyłający sprawozdanie zapisanych w systemie ESNaR, co z kolei eliminuje problemy związane z błędną identyfikacją autora sprawozdania finansowego wynikające np. ze zmiany nazwy podmiotu, błędów operatora itp. Aplikacja kliencka wymaga, aby "identyfikacja podmiotu" została przeprowadzona także przed wysłaniem sprawozdania finansowego do Komisji.

Po dokonaniu identyfikacji operator wybiera kancelarię, na którą zostanie skierowany raport. Zasady korzystania z kancelarii określa rozdział III Regulaminu korzystania z ESPI. Po udanym przesłaniu raportu operator otrzymuje potwierdzenie jego nadania.

### 1.4 Kroki niezbędne do uzyskania dostępu do ESPI

- 1) Złożenie Wniosku o przydzielenie dostępu do Elektronicznego Systemu Przekazywania Informacji (ESPI).
- 2) Zapewnienie wymagań środowiska do uruchomienia klienta:
- a) Spełnienie warunków technicznych komputera oraz łącza internetowego,
- b) Instalacja i konfiguracja niezbędnego oprogramowania (Java),
- c) Konfiguracja systemów zabezpieczeń sieci (jeśli wymagana),
- 3) Otrzymanie od UKNF zgody, identyfikatora oraz hasła do ESPI.

#### 1.5 Typ podmiotu a rola w ESPI

Po wejściu na "Stronę publikacji formularzy systemu ESPI" po prawej stronie znajdują się grupy formularzy przypisane do roli jaką podmiot pełni w ESPI

# 2 Wymagania i instalacja aplikacji klienta ESPI

### 2.1 Wymagania sprzętowe

Minimalna konfiguracja komputera w celu optymalnego użytkowania ESPI to:

- 1) Procesor taktowany częstotliwością 500 MHz oraz pamięć RAM 512 MB.
- 2) Wolne miejsce na dysku niezbędne do zainstalowania i uruchomienia aplikacji (ok. 2 MB) oraz dodatkowe miejsce na wypełnione formularze.
- Ţ. 3) Łącze z Internetem zalecane minimum 56kb/s.

#### 2.2 Niezbędne oprogramowanie

Do korzystania z EPSI konieczna jest instalacja oprogramowania Java od wersji 1.4.2 (J2SE 1.4.2 JRE). Działanie aplikacji było testowane przy wykorzystaniu Java w wersji od 1.4.2 na systemach Microsoft Windows wersja: NT, 2000 i XP. Ze specyfiki Java wynika, że aplikacja powinna poprawnie pracować na innych systemach (Windows 98, Linux, Solaris). W związku z powszechnym użytkowaniem Java w wersji 1.6.0, dalsza część opisu będzie dotyczyła danej wersji. W przypadku wystąpienia błędów podczas korzystania z wcześniejszych wersji prosimy je zawrzeć w zwykłej wiadomości pocztowej, wysłanej na adres zgłoszeniowy systemu: espi\_info@knf.gov.pl lub zadzwonić pod numer telefonu 22 262 40 00.

## 2.3 Konfiguracja systemów zabezpieczeń sieci

W celu korzystania z ESPI należy udostępnić oprogramowaniu Java dostęp do Internetu, w celu pobrania aplikacji klienckiej ESPI, formularzy oraz przesyłania raportów na serwery Komisji. Instrukcje dotyczące ustalania wyjątku w zaporze internetowej można znaleźć w instrukcji użytkownika posiadanej zapory.

Raporty są przesyłane do Komisji przy użyciu szyfrowanego połączenia (protokół HTTPS). Ponieważ dane połączenie jest dokonywane przez port 443 należy go aktywować.

W przypadku korzystania z serwera pośredniczącego (serwera proxy) należy odblokować na nim adres dostępowy do systemu ESPI (https://espi.knf.gov.pl/emitent/).

#### 2.4 Instalacja środowiska Java v. 1.6. w środowisku Windows

Szczegółowy opis instalacji oprogramowania Java można znaleźć na stronie internetowej producenta:

adres www dla wersii online:

http://www.java.com/pl/download/help/windows\_manual\_download.xml

adres www dla wersji offline:

http://www.java.com/pl/download/help/windows\_offline\_download.xml

Java można pobrać bezpośrednio pod następującym adresem http://www.java.com/pl/download/

#### 2.5 Diagnostyka błędów – ustawienie konsoli Java Web Start

W celu zdiagnozowania błędów powstałych w czasie działania klienta systemu ESPI należy uruchomić konsolę Java Web Start. Pozwala ona na śledzenie pracy aplikacji oraz wyświetla informacje o zaistniałych błędach. W przypadku wystąpienia błędu podczas korzystania z ESPI informacje z konsoli należy przesłać wraz z opisem zaistniałej sytuacji na adres zgłoszeniowy systemu (espi\_info@knf.gov.pl).

W celu uruchomienia konsoli należy postępować zgodnie z instrukcją zawartą na stronie producenta (http://www.java.com/pl/download/help/javaconsole.xml).

### 2.6 Instalacja klienta ESPI

W celu instalacji klienta ESPI należy wejść na "Stronę publikacji formularzy systemu ESPI". Klient ESPI zostanie automatycznie zainstalowany na komputerze (przy użyciu mechanizmu Java Web Start) podczas otwierania formularza raportu. Podczas uruchamiania aplikacji pojawi się komunikat o akceptację certyfikatu do podpisania kodu Java wydanego dla Urzędu Komisji Nadzoru Finansowego w Warszawie przez Thawte Code Signing Ca.. Należy go zaakceptować, co zakończy proces instalacji klienta i rozpocznie "identyfikację podmiotu" szerzej opisaną w punkcie  $3.2/1 b$ ).

# 3 Formularz systemu ESPI

## 3.1 Opis formularza ESPI

Okno aplikacja klienckiej ESPI podzielone jest na trzy części:

- 1) Pasek poleceń (znajdujący się w lewym górnym rogu) szerzej opisany w punkcie 3.2.
- 2) Strukturę formularza (znajdującą się po lewej stronie), która służy do nawigowania pomiędzy poszczególnymi arkuszami raportu poprzez:

-kliknięcie na wybrany arkusz formularza lewym przyciskiem myszki,

-kliknięcie na wybrany arkusz formularza prawym przyciskiem myszki i wybranie polecenia "Otwórz Arkusz".

3) Arkusz formularza (znajdujący się po prawej stronie), do którego należy wprowadzić dane, które ma zawierać raport. Bezpośrednio nad arkuszem formularza znajduje się pasek narzędzi szerzej opisany w punkcie 3.3.

## 3.2 Pasek poleceń

Pasek poleceń składa się z następujących pozycji:

- 1) "Plik", po której kliknięciu pojawia się lista rozwijana zawierająca następujące opcje:
	- a) "Otwórz" , dzięki której możemy otworzyć wcześniej zapisany formularz raportu (jest to plik z rozszerzeniem \*.rap). W celu otworzenia pliku raportu za pomocą danego polecenia należy:
		- Kliknąć na niego, co spowoduje pojawienie się okna "Otwieranie pliku",
		- Odnaleźć katalog, w którym znajduje się wybrany formularz i zaznaczyć ten formularz (jest to plik z rozszerzeniem \*.rap)
		- Nacisnąć przycisk "Otwórz", aby otworzyć plik (lub Anuluj, aby zamknąć okno) w oknie
		- struktura formularza pojawi się otwarty wybrany formularz raportu.

b) "Zapisz", dzięki której możemy zapisać otwarty formularz raportu. W celu zapisu pliku raportu za pomocą danego polecenia należy:

- Kliknąć na niego, co spowoduje pojawienie się okna "Zapisz",
- Wybrać katalog, w którym chcemy zapisać formularz (domyślnie lokalizacja wskazana podczas identyfikacji podmiotu),
- Zmienić jego nazwę w polu "Nazwa pliku" (nieobowiązkowe),
- Nacisnąć przycisk "Zapisz", aby zapisać plik (lub "Anuluj", aby zamknąć okno).
- Każde kolejne kliknięcie na polecenie "Zapisz" spowoduje automatyczny zapis danego formularza.

c) "Zapisz jako", dzieki której możemy zapisać otwarty formularz raportu. W celu zapisu raportu za pomocą danego polecenia należy:

- Kliknąć na niego, co spowoduje pojawienie się okna "Zapisz",
- Wybrać katalog, w którym chcemy zapisać formularz (domyślnie lokalizacja wskazana podczas identyfikacji podmiotu),
- Zmienić jego nazwę w polu "Nazwa pliku" (nieobowiązkowe),
- Nacisnąć przycisk "Zapisz", aby zapisać plik (lub "Anuluj", aby zrezygnować z otwierania).
- Każde kolejne kliknięcie na polecenie "zapisz jako" spowoduje pojawienie się okna "Zapisz".
- d) "Zapisywanie załączników" dzięki której możemy zapisać załączone do raportu pliki. W celu zapisu załączników za pomocą danego przycisku należy:
	- Kliknąć na niego, co spowoduje pojawienie się okna "Zapisywanie załączników",
- Wybrać katalog, w którym chcemy zapisać załączniki (domyślnie lokalizacja wskazana podczas identyfikacji podmiotu)
- Nacisnąć przycisk "Zapisz", aby zapisać załączniki (lub "Anuluj", aby zamknąć okno).

Po naciśnięciu przycisku zostaniemy poinformowani o zapisie załączników komunikatem: "Liczba znalezionych załączników: X", gdzie "X" jest liczbą załączników, którą zawiera raport.

- 2) "Administracja", po której kliknięciu pojawia się lista rozwijana, zawierająca następujące opcje:
- a) "Konfiguracja", po której kliknięciu otwiera się okno "Konfiguracja". W oknie można sprawdzić adres serwera, do którego są kierowane raporty oraz włączyć (lub wyłączyć) "Weryfikację raportu przed wysłaniem" — opcję służącą do automatycznego sprawdzenia, przed przesłaniem formularza, czy edytowana wersja jest aktualna (w przypadku korzystania z wcześniej zapisanego formularza).
- b) "Identyfikacja podmiotu", po której kliknięciu otwiera się okno "Identyfikacja podmiotu", zawierające następujące pozycję:
	- Serwer pole zawierające adres serwera, do którego przesyłane jest zapytanie o autoryzację operatora,
	- Użytkownik pole, które należy uzupełnić podanym przez Komisję loginem,
	- Hasło pole, które należy uzupełnić podanym przez Komisję hasłem,
	- Ścieżka pole, które należy uzupełnić wpisując ręcznie lokalizację folderu lub poprzez przycisk …. znajdujący się po prawej stronie, który otworzy okno wyszukiwania docelowego folderu,
	- "Identyfikacja z pliku" przycisk, który umożliwia pobranie danych podmiotu sprawozdawczego z pliku przechowującego dane (tylko jeśli wcześniej została przeprowadzona identyfikacja zdalna),
	- "Zapis parametrów do pliku" przycisk nieposiadający na chwile obecną przypisanej do niego funkcjonalności,
	- "Ok" przycisk, którym operator autoryzuje proces identyfikacji. Po kliknięciu przycisku, z serwera Komisji zostaną pobrane dane podmiotu sprawozdawczego. Operator zostanie powiadomiony o udanej identyfikacji komunikatem "Identyfikacja zakończona pomyślnie",
	- "Anuluj" przycisk, który umożliwia zamknięcie okna "Identyfikacji podmiotu".
- c) "Zmiana hasła" po kliknięciu otwiera okno "Identyfikacja podmiotu", zawierające następujące pozycje:
	- Użytkownik automatycznie wypełniony loginem operatora dla którego, została przeprowadzona identyfikacja,
	- Stare hasło pole, które należy uzupełnić hasłem którego zmiany chce dokonać operator,
	- Nowe hasło pole, które należy uzupełnić hasłem, na które operator chce dokonać zmiany,
	- Potwierdzenie nowego hasła pole, które należy uzupełnić hasłem, na które operator chce dokonać zmiany,
	- "Ok" przycisk, którym operator autoryzuje proces zmiany hasła,
	- "Anuluj" -- przycisk, który umożliwia zamknięcie okna "Zmiana hasła".
- d) "Wysyłanie danych" po kliknięciu rozpoczyna proces wysyłania raportu, dokładnie opisany w punkcie 4.1.9),
- e) "Weryfikacja raportu" po kliknięciu sprawdza, czy edytowana wersja formularza jest aktualna (w przypadku korzystania z wcześniej zapisanego formularza).
- 3). Wydruk", po którego kliknięciu pojawia się lista rozwijana, zawierająca następujące opcję:
- a) "Ustawienia strony" po kliknięciu otwiera okno "Ustawienia strony", w którym zawarte są opcje umożliwiające edycje wydruku raportu w zakresie jego rozmiaru, orientacji i marginesów. W prawym dolnym rogu okna znajduje się przycisk "Drukarka" umożliwiający wybór drukarki na którą ma być skierowany wydruk raportu.
- b) Dedgląd Wydruku" po kliknięciu otwiera okno "Opcie wydruku", w którym zawarte są opcje umożliwiające edycje podglądowego wydruku dla aktualnie edytowanego formularza. Zakres opcji został opisany w następnym podpunkcie.
- c) "Drukowanie" po kliknięciu otwiera okno "Opcje wydruku" w którym zawarte są opcje pozwalające na:
	- wybór liczby arkuszy/stron raportu, która ma zostać wydrukowana,
	- wybór dodatkowych opcji wydruku:
	- - wydruk jako wzorzec,
	- - zaznaczenie/odznaczenie obramowania komórek,
	- - zaznaczenie/odznaczenie druku załączników.
	- skalowanie wydruku,
	- przywrócenie domyślnych ustawień wydruku.

W celu wydrukowania formularza należy kliknąć przycisk "Ok" (lub "Anuluj", aby zamknąć okno).

4) "Pomoc", po której kliknięciu pojawia się opcja "Spis treści", otwierająca okno "Pomoc ESPI".

5 "Okna", po której kliknięciu pojawia się opcja "Rozmieść", prowadząca do polecenia "W poziomie", powodującego maksymalizacje okna formularza w aplikacja klienckiej.

- 6) "Informacje", po której kliknięciu pojawia się lista rozwijana zawierająca następujące opcje:
- a) "O programie", po której kliknięciu pojawia się okno "O programie", zawierające w sobie informacje o aktualnie używanej wersji aplikacji klienckiej i formularzu raportu.
- b) "Skróty klawiszowe", po której kliknięciu pojawia się okno "Skróty klawiszowe", zawierające listę skrótów klawiszowych.
- c) "Wygląd aplikacji", po której kliknięciu pojawia się lista dodatkowych skórek aplikacji.

## 3.3 Pasek narzędzi

Pasek narzędzi znajduje się bezpośrednio nad arkuszem formularza. Składa się z następujących opcji:

- 1) "Wczytanie formularz z pliku" oznaczonej przyciskiem który służy do otwierania plików raportu. W celu otworzenia pliku raportu za pomocą danego przycisku należy:
- a) Kliknąć na niego, co spowoduje pojawienie się okna "Otwierania pliku".
- b) Odnaleźć katalog, w którym znajduje się wybrany formularz i zaznaczyć ten formularz (jest to plik z rozszerzeniem \* .rap).
- c) Nacisnąć przycisk "Otwórz", aby otworzyć plik (lub "Anuluj", aby zamknąć okno) w oknie struktura formularza pojawia się otwarty wybrany raport.
- 2) "Zapisanie formularza do pliku" oznaczonej przyciskiem EJ który służy do zapisywania plików raportu. W celu zapisu pliku raportu za pomocą danego przycisku należy:
- a) Kliknąć na niego, co spowoduje pojawienie się okna "Zapisz",
- b) Wybrać katalog, w którym chcemy zapisać formularz (domyślnie lokalizacja wskazana podczas identyfikacji podmiotu).
- c) Zmienić jego nazwę w polu "Nazwa pliku" (nieobowiązkowe),
- d) Nacisnąć przycisk "Zapisz", aby zapisać plik (lub "Anuluj", aby zamknąć okno),

e) Każde kolejne kliknięcie na przycisk spowoduje automatyczny zapis danego formularza.

- 3) "Zapisanie formularza do nowego pliku" oznaczonej przyciskiem B, który służy do zapisywania plików raportu. W celu zapisu pliku raportu za pomocą danego przycisku należy:
- f) Kliknąć na niego, co spowoduje pojawienie się okna "Zapisz",
- g) Wybrać katalog, w którym chcemy zapisać formularz (domyślnie lokalizacja wskazana podczas identyfikacji podmiotu).
- h) Zmienić jego nazwę w polu "Nazwa pliku" (nieobowiązkowe).
- i) Nacisnąć przycisk "Zapisz", aby zapisać plik (lub "Anuluj" aby zamknąć okno) Każde kolejne kliknięcie na przycisk "Zapisz" spowoduje pojawienie się okna "Zapisz".
	- 4) "Zapisanie załączników" oznaczonej przyciskiem , który służy do zapisywania załączników raportu. W celu zapisu załączników za pomocą danego przycisku należy:
- j) Kliknąć na niego, co spowoduje pojawienie się okna "Zapisywanie załączników",
- k) Wybrać katalog, w którym chcemy zapisać załączniki (domyślnie lokalizacja wskazana podczas identyfikacji podmiotu).
- l) Nacisnąć przycisk "Zapisz", aby zapisać załączniki (lub "Anuluj", aby zamknąć okno). Po naciśnięciu przycisku zostaniemy poinformowani o zapisie załączników komunikatem "Liczba znalezionych załączników: X", gdzie "X" jest liczbą załączników jaką zawiera raport.
- 5) "Zmniejszenie poziomu numeracji" oznaczone przyciskiem, który służy do zmniejszenia poziomu numeracji w wierszach, które mają numerację predefiniowaną. W celu zmniejszenia poziomu numeracji w danej komórce, należy ją zaznaczyć, a następnie użyć przycisku
- 6) "Zwiększenie poziomu numeracji" oznaczone przyciskiem , który służy do zwiększenia poziomu numeracji w wierszach, które mają numerację predefiniowaną. W celu zwiększenia poziomu numeracji w danej komórce, należy ją zaznaczyć, a następnie użyć przycisku
- 7) "Drukowanie" oznaczone przyciskiem , który służy do drukowania arkuszy raportu. Po kliknięciu na przycisk pojawi się okno "Opcje wydruku" dokładnie opisane w punkcie 3.2/3c).
- 8) "Przejście do pierwszego arkusza" oznaczone przyciskiem, który służy do automatycznego otworzenia pierwszego arkusza formularza.
- 9) "Przejście do arkusza o podanym numerze" oznaczone przyciskiem, który służy do otworzenia wybranego arkusza formularza. Po kliknięciu na przycisk pojawi się okno "Podaj numer arkusza" zawierające pole "Numer arkusza", które należy uzupełnić

numerem arkusza, który chcemy otworzyć. Wybór potwierdzamy przyciskiem "Zatwierdź" (lub klikamy przycisk "Anuluj", aby zamknąć okno),

- 10) "Przejście do ostatniego arkusza" oznaczone przyciskiem, który służy do automatycznego otworzenia ostatniego arkusza formularza.
- 11) "Pokaż pola obowiązkowe" oznaczone przyciskiem który służy do wyróżnienia komórek, których wypełnienie jest konieczne do przesłania raportu. Po kliknięciu na przycisk pola obowiązkowe zostaną wyróżnione kolorem zielonym.

Przy wysyłaniu kolejnych raportów przeprowadzenie identyfikacji podmiotu jest konieczne tylko w przypadku zgłoszenia zmiany danych podmiotu do Urzędu.

## 3.4 Rodzaje komórek

Użytkownik wypełniający formularz może wpisać wartości tylko w komórki z białym tłem. Pozostałe komórki formularza są dostępne tylko do odczytu (są to np. nagłówki lub etykiety formularza). W zależności od formularza, operator może spotkać się z różnymi rodzajami komórek. Rodzaj komórki ujawnia się po kliknięciu myszką na komórkę. Jeżeli po kliknięciu:

- komórka zmienia kolor na szary, a po ponownym kliknięciu na biały w komórkę można wpisać samodzielnie wartość komórki (w zależności od potrzeb tekst lub liczbę),
- komórka zmienia kolor na szary, a po ponownym kliknięciu na biały w prawym górnym rogu arkusza pojawia się pasek formatowania. Dzięki poszczególnym przyciskom paska narzędzi operator może określić formatowanie (wygląd układu) wprowadzonych danych,
- po prawej stronie komórki pojawia się przycisk, a po kliknięciu na niego pojawia się okno "Przedział czasowy" albo "Punkt w czasie" — pole tekstowe zawarte w oknie uzupełniamy datą/datami zgodną z opisem komórki i akceptujemy przyciskiem "Zatwierdź". Datę wprowadzamy ręcznie lub (jeśli i możliwość) za pomocą kalendarza, który wywołujemy klikając na przycisk znajdujący się po prawej stronie pola wpisywania daty.
- pojawia się napis "Nieokreślono", po którego prawej stronie znajduje się przycisk jest to komórka listy rozwijanej.
	- W celu rozwinięcia listy należy kliknąć na przycisk .
	- W celu zamknięcia listy należy kliknąć na pozycje/jeden z elementów listy.
	- pojawia się okno "Edycja załącznika" zawierając następujące przyciski:

...,Dołącz" — po kliknięciu na przycisk pojawia się okno pobierania pliku, w którym należy wskazać ścieżkę, zaznaczyć plik i nacisnąć przycisk "Wybierz", aby wybrać plik (lub "Anuluj", aby zamknąć okno).

- "Zapisz" — po kliknięciu na przycisk pojawia się okno zapisu pliku, do którego odniesiona jest komórka. W celu zapisu pliku należy wskazać ścieżkę, zaznaczyć plik i nacisnąć przycisk "Wybierz", aby wybrać plik (lub "Anuluj", aby zamknąć okno).

".,Usuń" - po kliknięciu na przycisk pojawia się okno usuwania pliku, w którym należy potwierdzić chęć usunięcia pliku przyciskiem "Tak"(lub kliknąć przycisk "Nie", aby zamknąć okno).

 $\epsilon$ , Otwórz" — kliknięcie na przycisk spowoduje otworzenie załącznika.

W formularzach występują też komórki typu logicznego , w których odznaczamy przez kliknięcie myszką czy dana opcja ma być wybrana.

### 3.5 Wstawianie i usuwanie wierszy formularza

#### • Wstawianie wierszy

W celu wstawienia wiersza należy:

- Najechać kursorem na numer wiersza pod którym chcemy umieścić nowy wiersz/nową pozycję i kliknąć lewym przyciskiem myszki — pojawi się okno "Dodawanie wierszy",

- W polu liczba wierszy wpisujemy ilość wierszy którą chcemy dodać, po czym akceptujemy przyciskiem "Zatwierdź".

### • Usuwanie wierszy

UWAGA! Można usuwać tylko wiersze wstawione przez operatora.

W celu usunięcia wcześniej wstawionego wiersza należy:

- Najechać myszką na numer wiersza i kliknąć lewym przyciskiem myszki — pojawi się menu dostępnych operacji.

- Z menu wybrać polecenie "Usuń wiersz" — zaznaczony wiersz zostanie usunięty.

W celu usunięcia wielu pustych wcześniej wstawionych wierszy należy:

- Najechać myszką na numer dowolnego wcześniej wstawionego wiersza i kliknąć lewym przyciskiem myszki — pojawi się menu dostępnych operacji.

Z menu wybrać polecenie "Usuń wszystkie niewypełnione wiersze" wszystkie niewypełnione wiersze zostaną usunięte.

W celu usunięcia wielu wcześniej wstawionych wierszy należy:

- Zaznaczyć interesujące nas wiersze

- Najechać myszką na numer dowolnego wcześniej wstawionego wiersza i kliknąć lewym przyciskiem myszki — pojawi się menu dostępnych operacji.

- Z menu wybrać polecenie "Usuń zaznaczone wiersze" — wszystkie zaznaczone wiersze zostaną usunięte.

## 3.6 Przywracanie szerokości kolumny i wysokości wiersza ustawionej podczas definiowania formularza

W celu przywracania szerokości kolumny lub wysokości wiersza ustawionej podczas definiowania formularza należy:

Najechać myszką na numer wiersza/literę kolumny którą chcemy przywrócić do wcześniejszej wielkości i kliknąć lewym przyciskiem myszki — pojawi się menu dostępnych operacji,

 $- Z$  menu wybrać polecenie "Przywróć domyślną szerokość"/ "Przywróć domyślną

wysokość"

- wielkość zostanie przywrócona do swojej domyślnej wartości

#### 3.7 Numeracja wierszy

Jeżeli etykiety na formularzu są przedstawione jako elementy numerowane, to numeracja pojawi się automatycznie, ale tylko przy etykietach wypełnionych wierszy.

Jeżeli podczas projektowania arkusza wyłączono opcję "Zwiększ poziom numeracji, to dla wiersza następującego po takiej komórce nie nastąpi automatyczne numerowanie.

## 3.8 Wypełnianie not

Jeżeli operator wypełni noty do konkretnych pozycji arkusza, to w arkuszu, którego dotyczą noty, w kolumnie "Noty" w odpowiednim wierszu automatycznie zostanie wstawiony numer noty, do której należy się odnieść. Wypełnione noty są numerowane automatycznie.

# 4 Procedury wysyłania raportu systemem ESPI

## 4.1 Pierwsze logowanie i przesłanie formularza systemem ESPI

- W celu przesłania raportu do Komisji
- 1) Wejść na "Stronę publikacji formularzy systemu ESPI": https://espi.knf.gov.pl/emitent/publication/main.do.
- 2) Wybrać znajdującą się po lewej stronie rolę podmiotu odpowiadającą typowi podmiotu zaznaczonego we "Wniosku o przydzielenie dostępu do Elektronicznego Systemu Przekazywania Informacji",
- 3) Wybrać typ poszukiwanego formularza. Po prawej stornie ekranu pojawią się egzemplarze formularzy,
- 4) Wybrać skrót interesującego nas raportu znajdującego się w kolumnie nazwa,
- 5) Przy użyciu mechanizmu Java Web Start (mechanizm instalacji i aktualizacji oprogramowania Java) uruchomi się program klienta ESPL Podczas uruchamiania aplikacji pojawi się komunikat o akceptację certyfikatu do podpisania kodu Java wydanego dla Urzędu Komisji Nadzoru Finansowego w Warszawie przez Thawte Code Signing Ca.. Należy go zaakceptować, co zakończy proces instalacji klienta i otworzy okno "Identyfikacji podmiotu",
- 6) W nowo otwartym Oknie "Identyfikacji podmiotu" należy wypełnić pozycje "Użytkownik" i "hasło" zgodnie z wytycznymi otrzymanymi od Komisji. Pozycja "Ścieżka" dotyczy miejsca zapisu raportów oraz potwierdzeń ich przesłania na dysku lokalnym komputera. Można ją uzupełnić ręcznie wpisując lokalizację folderu lub poprzez przycisk El znajdujący się po jej prawej stronie, który otworzy okno wyszukiwania docelowego folderu. Po uzupełnieniu wszystkich pozycji należy zatwierdzić klikając na przycisk OK, co spowoduje pobranie aktualnych danych podmiotu sprawozdawczego z serwera Komisji (do którego przypisany jest wprowadzony login) i otworzenie formularza raportu.
- 7) Przed rozpoczęciem prac nad raportem zalecana jest zmiana hasła poprzez wybór danej opcji "Zmiana hasła" w menu "Administracja".
- 8) Wypełnić formularz.
- 9) Wysłać raport. W celu wysłania raportu należy skorzystać z paska poleceń znajdującego się w lewym górnym rogu okna formularza, poprzez wybór opcji "Administracja", a następnie "Wysyłania danych". Operator zostanie poproszony o zapisanie pliku, po czym nastąpi otwarcie arkusza zawierającego informacje o podmiocie sprawozdawczym. W nowo otwartym oknie "Wysyłanie danych" należy wypełnić pozycje "Użytkownik" i "Hasło", a następnie wybrać kancelarię, na którą powinien być skierowany raport. Program klienta ESPI sprawdzi, czy została spełniona poprawność syntaktyczna, a następnie poinformuje o jego odebraniu przez Kancelarię.

## 4.2 Kancelarie Systemu

ESPI obejmuje następujące kancelarie:

- 1) Kancelarię Publiczną GPW;
- 2) Kancelarię DIA–S;
- 3) Kancelarię DIA–A;
- 4) Kancelarię DNO;
- 5) Kancelarię PRDM;
- 6) Kancelarię DFI;

7) Kancelarię ZAFI; 8) Kancelarię PPK; 9) Kancelarię DPS; 10) Kancelarię DBK; 11) Kancelarię DBS; 12) Kancelarię Publiczną BondSpot; 13) Kancelarię Publiczną Rynku Uprawnień do Emisji;

14) Kancelarię Testową.

Wyboru kancelarii, na którą ma zostać skierowany raport, należy dokonać zgodnie z zasadami, o których mowa w 6 "Regulaminu korzystania z Elektronicznego Systemu Przekazywania Informacji".

#### 4.3 Wysyłanie raportu spółce prowadzącej rynek regulowany i agencji informacyjnej

Omawiane w punkcie 4.2 kancelarie systemu ESPI posiadają wbudowane reguły postępowania z raportami. Wiadomości przeznaczone do publikacji należy kierować do kancelarii publicznej, która automatycznie rozsyła wiadomości do dystrybutorów z zachowaniem przepisów ustawy z dnia 29 lipca 2005 r. o ofercie publicznej i warunkach wprowadzania instrumentów finansowych do zorganizowanego systemu obrotu oraz o spółkach publicznych (Dz. U. z 2013 r. poz. 1382, z późn. zm.). Raport zostaje opublikowany przez agencje informacyjne niezwłocznie po jego otrzymaniu.

Raporty są rozsyłane do odbiorców z wykorzystaniem protokołu SMTP, stanowiąc załącznik do wiadomości pocztowych.

#### 4.4 Wysyłanie raportu trybem awaryjnym

W przypadku awarii samego systemu ESPI, nadawca powinien dostarczyć wiadomość zgodnie z przepisami prawa na nośniku CD—ROM, korzystając z posłańca lub poczty kurierskiej. Raporty powinny być dostarczone do Biura Podawczego Komisji Nadzoru Finansowego mieszczącego się w budynku przy ul. Pięknej 20, 00-549 Warszawa.

Przekazanie zapisanego na CD—ROM raportu powinno podlegać przedstawionym poniżej zasadom:

• Płyta powinna posiadać etykietę zawierającą:

— pełną nazwę podmiotu przekazującego informację,

— określenie rodzaju przekazywanej informacji oraz nazw plików wchodzących w jej skład

(tytuł, typ, kolejny numer raportu itp.),

— imię i nazwisko oraz podpis operatora,

- płyta CD—ROM powinna zawierać jeden raport,
- dopuszcza się zapisywanie raportów w formacie Portable Document Format (pdf) lub Rich Text Format (rtf), Comma Separated Value (CSV),
- formę oraz treść określają właściwe dla danego raportu przepisy,
- redagowanie raportu może odbywać się na opublikowanych na stronie https://espi.knf.gov.pl/ formularzach ESPL Raport należy następnie zapisać na dysk CD-ROM w formie pliku pdf lub rtf.
- Po zakończeniu awarii raport należy niezwłocznie przesłać używając ESPI.

## 4.5 Wysyłanie testowego raportu ESPI

W celu przesłania systemem ESPI raportu testowego należy przeprowadzić procedurę identyfikacji podmiotu z wykorzystaniem danych identyfikacyjnych przekazanych przez Urząd Komisji Nadzoru Finansowego.

Raporty testowe należy przysyłać tylko i wyłącznie do kancelarii testowej, za pośrednictwem której informacje nie są przekazywane poza Urząd. Potwierdzenie prawidłowego przebiegu procesu wysyłania raportu testowego odbywa się poprzez kontakt infolinią systemu ESPI.